# **22. VB Programming Fundamentals – Data Access with Data Objects**

### **22.1 Data Access Object**

MS Data Access Object (DAO) enables you to use a programming language to access and manipulate data in local or remote databases, and to manage databases, their objects, and their structure. There are 17 different DAO object types. You can declare new DAO object variables for any of the object types.

For example, the following Visual Basic for Applications (VBA) code creates object variables for a **Database** object, a dynaset-type **Recordset** object, and a **Field** object:

> Dim dbsExample As Database Dim rstExample As Recordset Dim fldExample As Field

Here is an example to show you how to use VB data control and DAO to access manipulate data of plot and tree tables in timber cruising we have build in this class. You can also generate reports.

(1) Open a VB project and name it as prjVBDataAccess.vbp. The interface of Form 1 should look like what we have in Figure 1.

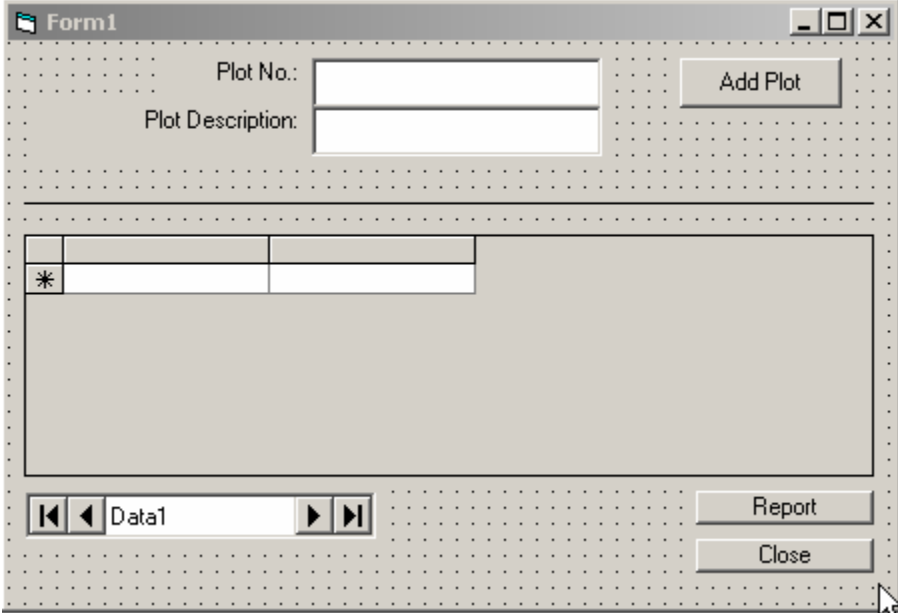

Figure 1. Interface of form 1.

(2) Reference DAO

To reference MS DAO:

- a. Select References… from the Project menu, then the References dialog box will be displayed.
- b. Find Microsoft DAO 3.51 Object Library in the list box and select the check box to its left.
- c. Click OK button.

(3) Code in Form 1.

'In general declaration Dim dbCruise As Database Dim rsPlot As Recordset

'Command button – Add Plot Private Sub Command2\_Click()

 rsPlot.AddNew  $rsPlot.Fields('PlotNo'') = Text1.Text$  rsPlot.Fields("Desc") = Text2.Text rsPlot.Update

 DBGrid1.Enabled = True DBGrid1.SetFocus

End Sub

'Command button – Report form Private Sub Command3\_Click() Form2.Show End Sub

'Set default value in column 2 of DB grid Private Sub DBGrid1\_Change()

DBGrid1.Columns(1).Text = Text1.Text

End Sub

'Set database connection while loading form 1 Private Sub Form\_Load()

 ChDir App.Path Set dbCruise = OpenDatabase(App.Path & "\dbCruise.mdb") Set rsPlot = dbCruise.OpenRecordset("tblPlot")

 DBGrid1.Enabled = False ChDir App.Path Data1.DatabaseName = App.Path + "\dbCruise.mdb" Data1.RecordSource = "Select \* From tblTrees"

End Sub

(4) Report.

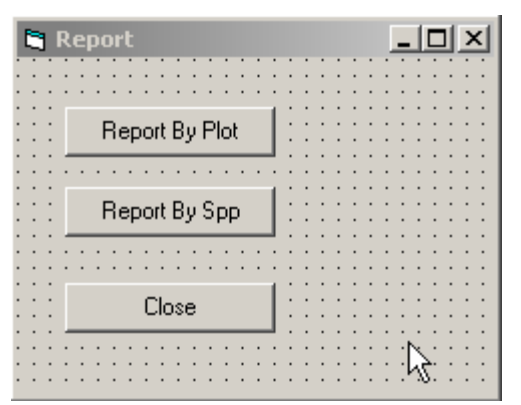

Figure 2. Report form.

(5) Code in report form.

'Report by plot Private Sub Command1\_Click()

Call LoadAccessRpt("rptBAVolPlot") End Sub

'Report by species Private Sub Command2\_Click() Call LoadAccessRpt("rptBAVolSpp") End Sub

### (6) Report procedure in standard module

Public Sub LoadAccessRpt(rptName As String)

```
 Dim objAccess As Object 
 Set objAccess = GetObject(App.Path & "\dbCruise.mdb", "Access.Application") 
 objAccess.docmd.openreport rptName, 2 'Open the report in print preview 
 objAccess.Visible = True 'make Access visible
 objAccess.docmd.maximize 'maximize the report window 
Set objAccess = Nothing 'end the OLE Automation session
```
End Sub

## (7) Run your application

| $-12X$<br>is, Form1 |                 |                                |                |  |     |                                                              |  |
|---------------------|-----------------|--------------------------------|----------------|--|-----|--------------------------------------------------------------|--|
|                     |                 | Plot No.:<br>Plot Description: |                |  |     | Add Plot                                                     |  |
|                     | TreeNo          |                                | PlotNo Species |  | DBH | <b>MHT</b>                                                   |  |
|                     |                 | 1                              | Oak            |  | 12  | 2                                                            |  |
|                     | $\overline{2}$  |                                | 2 Maple        |  | 0   |                                                              |  |
|                     | 3               |                                | $2$ Oak        |  | 0   | 0.5                                                          |  |
|                     | 4               |                                | 1 Poplar       |  | 0   | $\overline{c}$                                               |  |
|                     | 5               |                                | 3 Poplar       |  | 12  |                                                              |  |
|                     | 6               |                                | $4 0$ ak       |  | 13  | 3                                                            |  |
| ٠                   |                 |                                |                |  |     |                                                              |  |
|                     | $ 4 $ 4   Data1 |                                |                |  |     | Report<br>$\mathbb{C}\mathbb{C}$ lose $\mathbb{C}\mathbb{C}$ |  |

Figure 3. Output of DAO application.

## **22.2 ActiveX Data Object**

Since we already knew how to use DAO, this lecture here especially focuses on ActiveX Data Objects (ADO). There is a lot to learn about ADO, however, we will only cover the followings:

- The ADO object model
- How to open a connection to the database and how to close it when the job is done
- Using a command to query the database
- Using recordset to manipulate data

### ADO Object Model:

There are three main objects in ADO:

- The Connection object, which is designed to handle the connection to the database
- The Command object, which is designed to help us handle SQL commands
- The Recordset object, which we use to hold data and manipulate it.

In addition to these three main objects, ADO makes use of four subsidiary objects – Property, Error, Parameter, and Field – and four associated collections, which are used access these subsidiary objects.

### What is ADODB?

The full implementation of ADO that provides full access to the complete ADO object model.

### Example:

Let me give you an example of using ADO. Suppose we continue to work on our previous project of calculating basal area and volume of trees. In the example here instead of using direct file access, we are going to create an Access database to hold the tree data and result, then use ADO to access the database and manipulate the data in it.

- (1) Create a database: create a database named dbTreeData which should have the following two tables:
	- a. tblTreeData
		- i. TreeNo, Integer, primary key
		- ii. DBH, single
		- iii. NofLogs, single
	- b. tblResult
		- i. TreeNo, Integer, primary key
		- ii. DBH, single
		- iii. NofLogs, single
		- iv. BA, single
		- v. Vol, single

Remember to input the data of 10 trees in table tblTreeData.

(2) Start a new Vb project: add a list box, a label, and three command buttons to form1 (Figure 4).

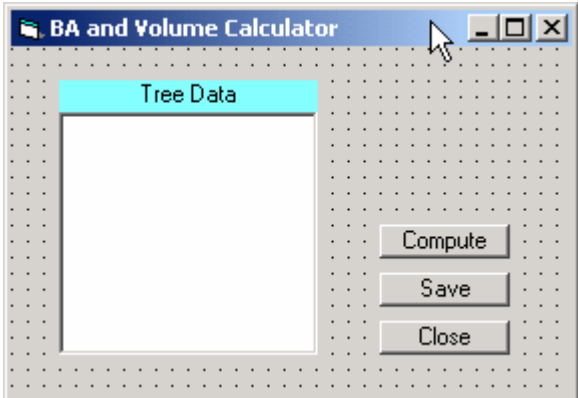

Figure 4. Interface of ADO project.

(3) Set a Reference to ADO:

Like DAO, you need to add a reference to ADO in VB project before attempting to connect to any database using ADO. VB 6.0 was released with version 2.x of ADO.

To add the ADO reference to your project, open your VB project and select Project | References… from the menu bar. The References dialog will open, scroll down and click the checkbox labeled Microsoft ActiveX Objects 2.6 Library. Then click OK button, an ADO reference is added to you project. Once you have added the reference to ADO, declare the follows in the General Declaration:

Dim objConn As ADODB.Connection Dim objComm As ADODB.Command Dim objRec As ADODB.Recordset Dim objRecRlt As ADODB.Recordset

Dim aryTreeNo(), aryDBH(), aryNLogs(), aryBA(), aryVol() Dim NofTrees As Integer

(4) Connect to a Database

In ADO, the connection is represented by a Connection object. Because the connection is fundamental to database access, the Connection object is sometimes considered to be the most important item while working with database. There are quite a few ways you can use to connect a database using ADO object. Here is a simple way that is especially used for connecting an Access database.

Set objConn = New ADODB.Connection

 objConn.ConnectionString = "Provider=Microsoft.Jet.OLEDB.3.51;" & \_ "Data Source=" & App.Path & "\" & "dbTreeData.mdb"

objConn.Open

(5) Work on the Recordsets

We can use either the Connection object's Execute method or the Recordset object's Open method to retrieve the data in a table. Here are the syntaxes:

Set Recordset = Connection.Execute(CommandText, [RecordsAffected], [Options])

Command Text can be a SQL query or a table. Optional Record Affected allows you to specify a variable there, and the provider will return the number of affected records to that variable. Optional Options can be either of adCmdText, adCmdTable, adCmdStoredProc, adCmdUnknown.

Recordset.Open([Source], [ActiveConnection], [CursorType], [LockType], [Options])

LockType can be adLockReadOnly or adLockOptimistic. In our example here, I used both methods.

'Method 1 Set objRec = objConn.Execute("tblTreeData", , adCmdTable)

'Method 2 Set objComm = New ADODB.Command objComm.CommandText = "tblResult" objComm.CommandType = adCmdTable objComm.ActiveConnection = objConn

 Set objRecRlt = New ADODB.Recordset Set objRecRlt.Source = objComm objRecRlt.LockType = adLockOptimistic objRecRlt.Open

(6) Use methods of Recordset object

AddNew Update Delete MoveFirst MoveNext **MovePrevious** MoveLast

(7) Add code

'In General Declaration

Dim objConn As ADODB.Connection Dim objComm As ADODB.Command Dim objRec As ADODB.Recordset Dim objRecRlt As ADODB.Recordset

Dim aryTreeNo(), aryDBH(), aryNLogs(), aryBA(), aryVol() Dim NofTrees As Integer

'For form\_load event

Private Sub Form\_Load()

Set objConn = New ADODB.Connection

 objConn.ConnectionString = "Provider=Microsoft.Jet.OLEDB.3.51;" & \_ "Data Source=" & App.Path & "\" & "dbTreeData.mdb"

objConn.Open

```
 Set objRec = objConn.Execute("tblTreeData", , adCmdTable) 
           If Not (objRec.EOF And objRec.BOF) Then 
              objRec.MoveFirst 
              While Not objRec.EOF 
                List1.AddItem objRec.Fields("TreeNo") & ", " & objRec.Fields("DBH") & ", " & 
objRec.Fields("NofLogs")
               i = i + 1 ReDim Preserve aryTreeNo(i), aryDBH(i), aryNLogs(i), aryBA(i), aryVol(i) 
                aryTreeNo(i) = objRec.Fields("TreeNo") 
               aryDBH(i) = objRec.Fields('DBH")aryNLogs(i) = objRec.Fields('NofLogs") objRec.MoveNext 
              Wend 
           End If 
          NofTrees = i
          Command3.Enabeled = FalseEnd Sub 
        'For command button 1
        Private Sub Command1_Click() 
           Dim j 
           ReDim aryBA(NofTrees), aryVol(NofTrees) 
          For j = 1 To NofTrees
             aryBA(j) = CalBA(argDBH(j))aryVol(j) = CalVol(aryDBH(j), aryNLogs(j)) Next j 
           Command3.Enabled = True
           MsgBox "Calculation was done!" 
        End Sub 
        'For command button 2
        Private Sub Command2_Click() 
           Dim i 
           Set objComm = New ADODB.Command
           objComm.CommandText = "tblResult"
           objComm.CommandType = adCmdTable
           objComm.ActiveConnection = objConn 
           Set objRecRlt = New ADODB.Recordset 
           Set objRecRlt.Source = objComm 
           objRecRlt.LockType = adLockOptimistic 
           objRecRlt.Open
```
If Not (objRecRlt.EOF And objRecRlt.BOF) Then

```
 While Not objRecRlt.EOF 
     objRecRlt.Delete 
     objRecRlt.MoveNext
   Wend 
 End If 
For i = 1 To NofTrees
   objRecRlt.AddNew
   objRecRlt.Fields("TreeNo") = aryTreeNo(i) 
   objRecRlt.Fields("DBH") = aryDBH(i)
   objRecRlt.Fields("NofLogs") = aryNLogs(i) 
  objRecRlt.Fields('BA") = aryBA(i) objRecRlt.Fields("Vol") = aryVol(i) 
   objRecRlt.Update 
 Next i
```
MsgBox "Results were saved!"

objRecRlt.MoveFirst

End Sub

'For command button 3 Private Sub Command3\_Click()

Unload Me

End Sub

'Function to calculate BA Private Function CalBA(dbh As Variant) As Variant

 $CalBA = 0.005454154 * dbh * dbh$ 

End Function

'Function to calculate the volume Private Function CalVol(d As Variant, l As Variant) As Variant

CalVol =  $((0.55743 * 1^2 + 41.51275 * 1 - 29.37337) +$  $(2.78043 - 0.04516 * 1^2 - 8.77272 * 1) * d +$  $(0.04177 - 0.01578 * 1 \cdot 2 + 0.59042 * 1) * d \cdot 2)$ 

End Function

(8) Run your application

- Click "Compute" button
- Click "Save" button
- Go back MS Access to check tblResult table in your database

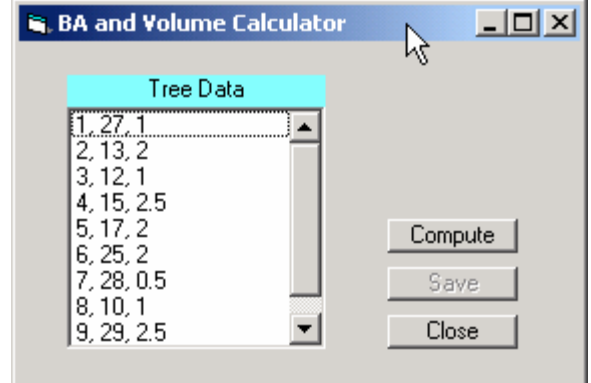

Figure 5. Running the application.